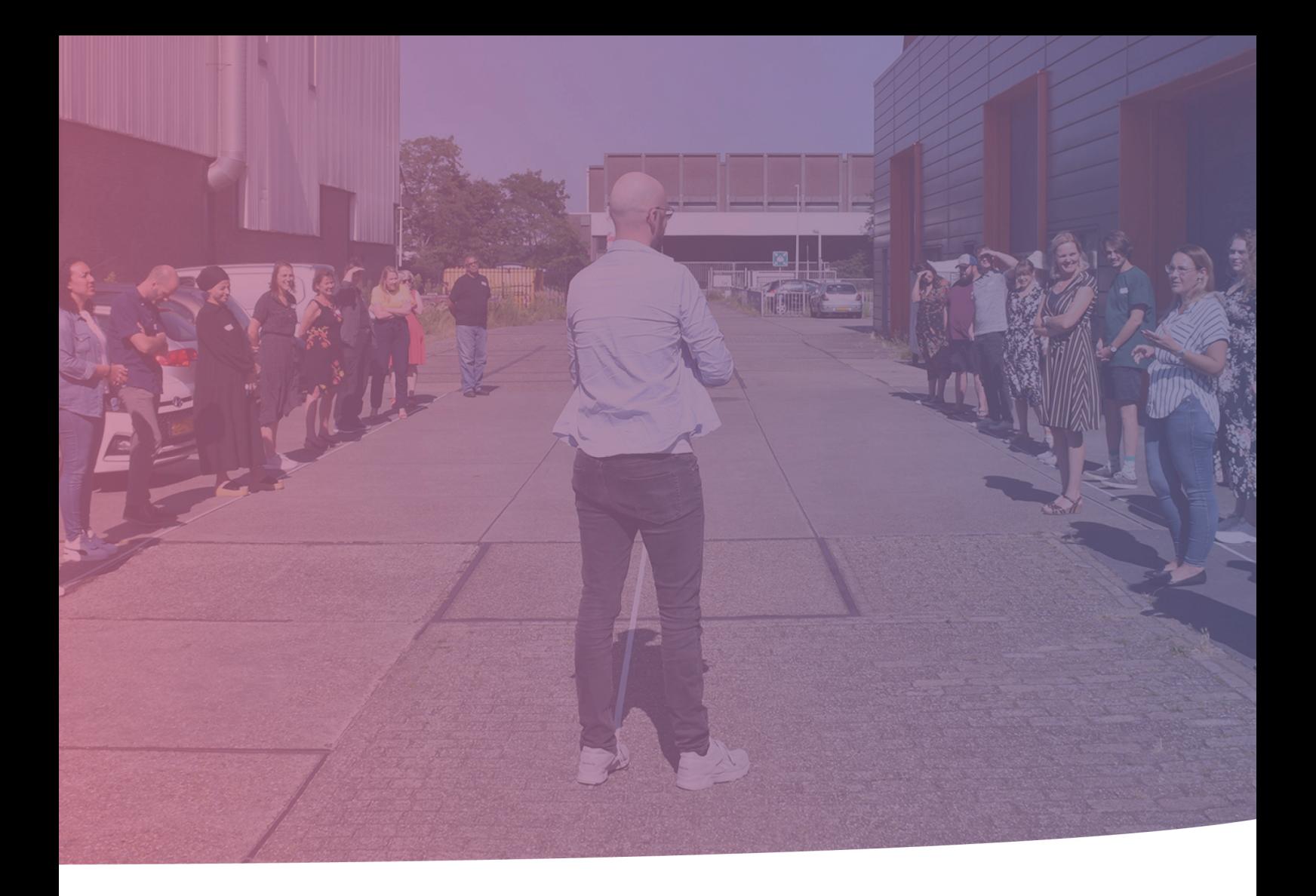

### <span id="page-0-0"></span>**Mentimeter voor dummies**

*Docenthandleiding Cora van Wittmarschen*

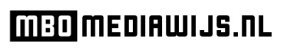

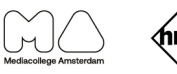

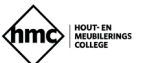

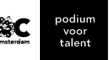

rec

## Inhoudsopgave

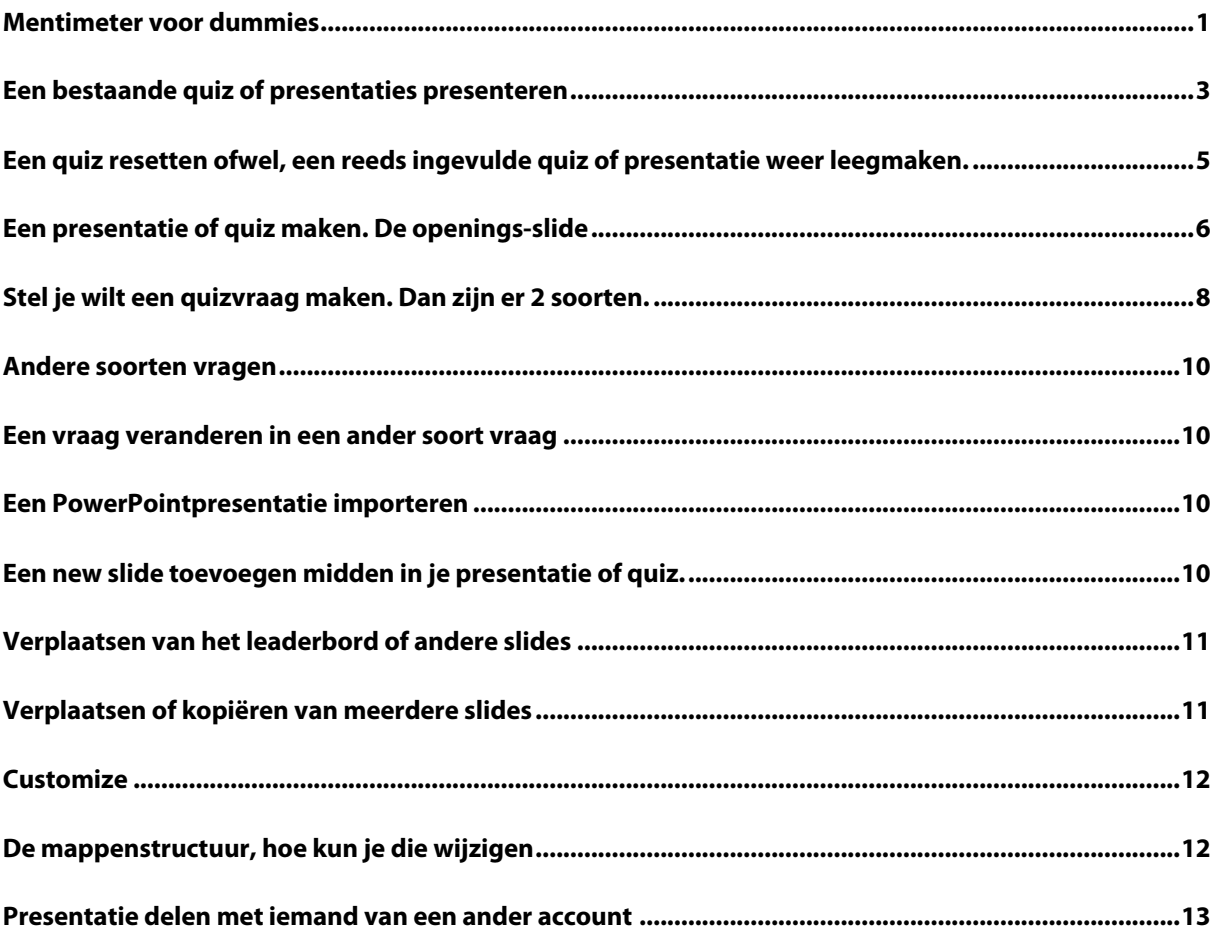

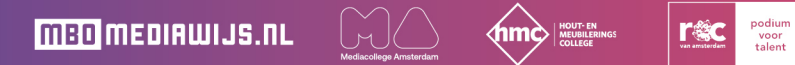

## <span id="page-2-0"></span>**Een bestaande quiz of presentaties presenteren**

Log in op het account van degene die de quiz gemaakt heeft, een gezamenlijk account met docenten van één vak is handig dan kunnen jullie elkaars presentaties of quizzen gebruiken. Overleg met Anouk Galle via teams of de mail. Zij gaat over de accounts.

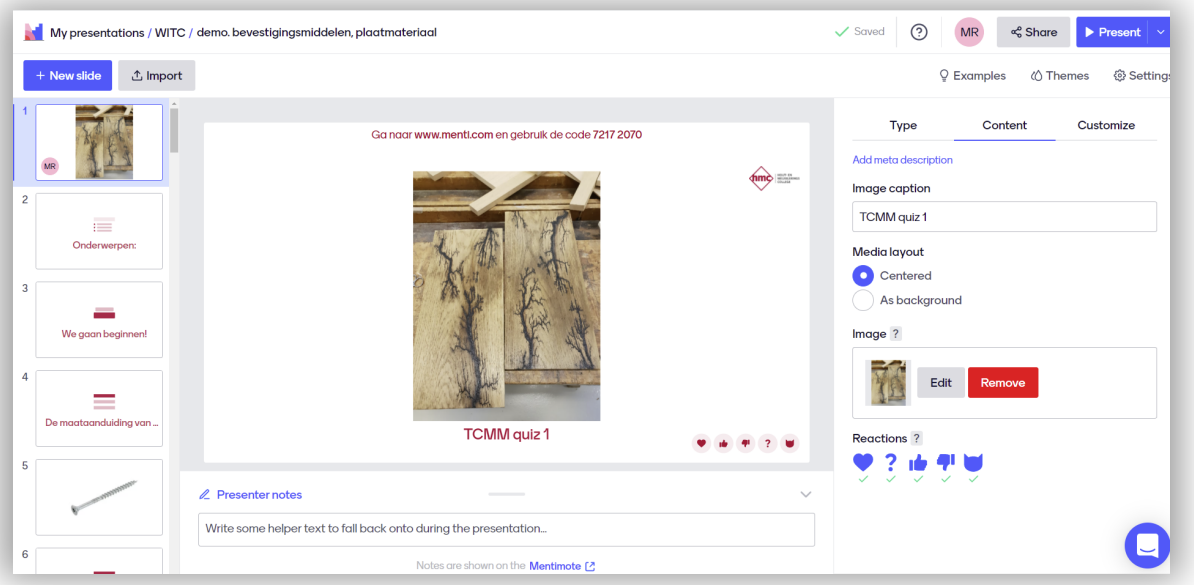

Als je op de bedoelde quiz klikt krijg je zoiets als het volgende beeld:

Zorg dat de eerste dia geselecteerd is. Klik rechtsboven op **present**, in het blauw, dan presenteer je de eerste dia.

Ga naar www.menti.com en gebruik de code 7217 207

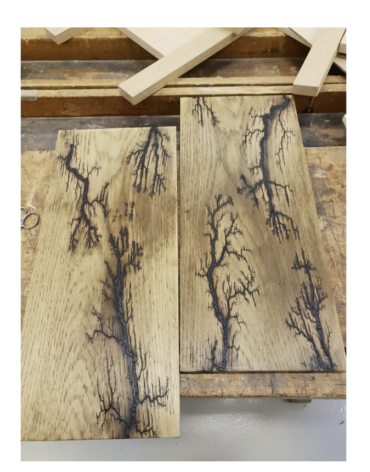

**TCMM** quiz 1

Studenten gaan nu op hun mobiel naar menti.com en toetsen de code in.

De volgt de grote vraag voor velen onder ons: hoe kom ik nu naar de volgende dia. Schuif met je muis naar links onder dan verschijnt er

een commandobalk.

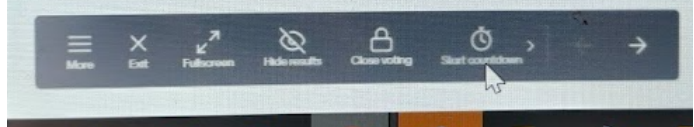

Klik op de pijl naar rechts voor de volgende dia. Kijk zelf even wat je nog meer met deze balk kan.

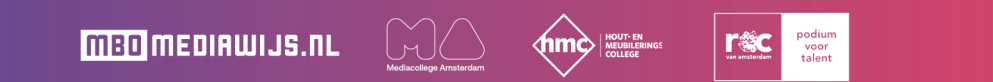

Zodra je bij de eerste quizvraag komt staat er: 'wacht op spelers'. Studenten kunnen nu hun naam invoeren, ik vraag altijd of ze het kort en herkenbaar willen doen. Rechtsonder in beeld zie je hoeveel studenten zich hebben aangemeld. Om de vraag te stellen ga je niet naar het pijltje maar druk je op enter. Bij de vraag is een tijd ingesteld, als die verlopen is of als alle studenten antwoord hebben gegeven komt de uitslag in beeld. Dat ziet er bijvoorbeeld zo uit:

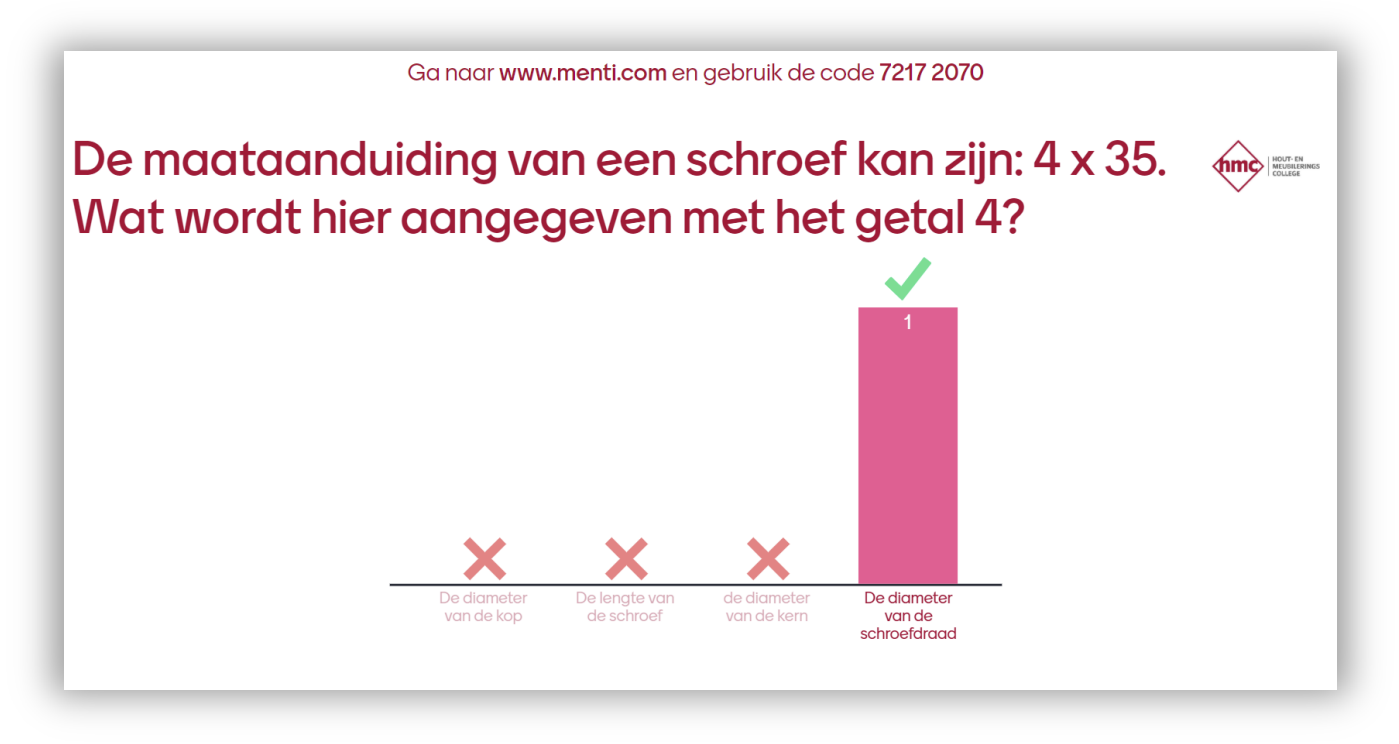

Verder wijst het voor zich, na een aantal vragen kan het scorebord verschijnen, het leaderboard. Dan zien de studenten wie de winnaar is van dat blokje vragen.

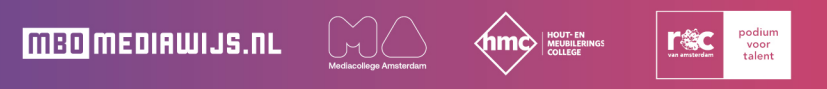

## <span id="page-4-0"></span>**Een quiz resetten ofwel, een reeds ingevulde quiz of presentatie weer leegmaken.**

Het kan zijn dat iemand deze quiz al heeft afgenomen, dus je moet hem eerst resetten. Ga dan naar een dia toe waar een vraag opstaat. Klik daarop, dan komt rechts het aanbod in beeld om de resultaten te downloaden of te resetten.

Als je ze downloadt kan je kiezen tussen Pdf of Excel, kijk wat jij handig vindt.

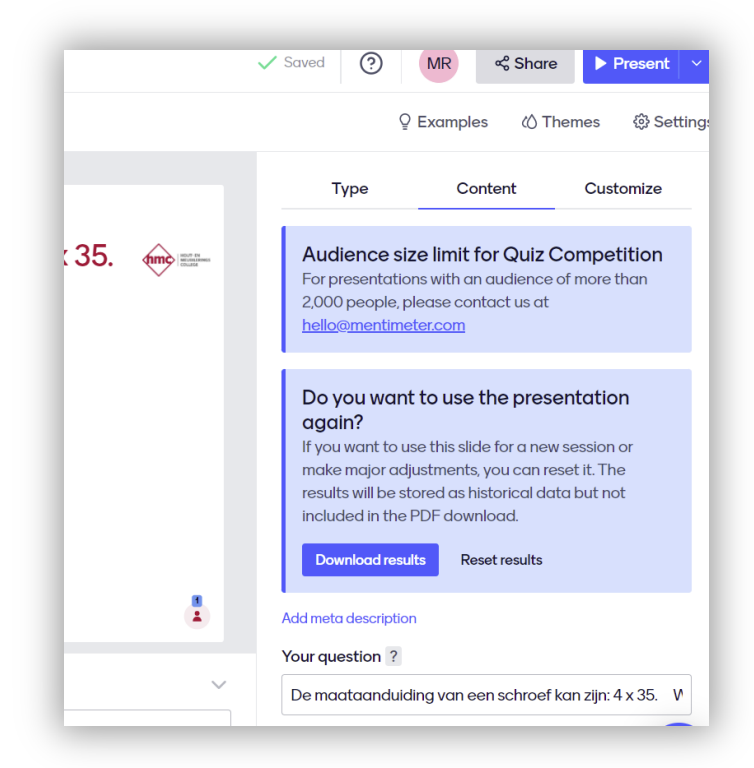

Als je ze wilt resetten komt er nog een keuze: Kies voor 'all slides' dan is de quiz weer als nieuw en je kunt hem afnemen.

**MBO** MEDIAWIJS.NL

#### **Reset results**

This will let you use the presentation again with anoth data, and can be exported as an Excel file. If you wan need to export.

Do you want to reset results for this slide or for all slide

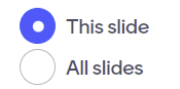

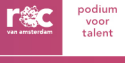

## <span id="page-5-0"></span>**Een presentatie of quiz maken. De openings-slide**

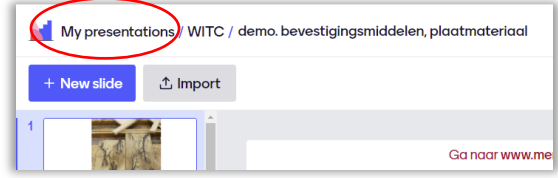

Ga naar linksboven, Klik op **My presentations** dan kom je in de mappen structuur.

Klik dan op **New presentation**, geef hem een titel.

#### Dit is je startscherm:

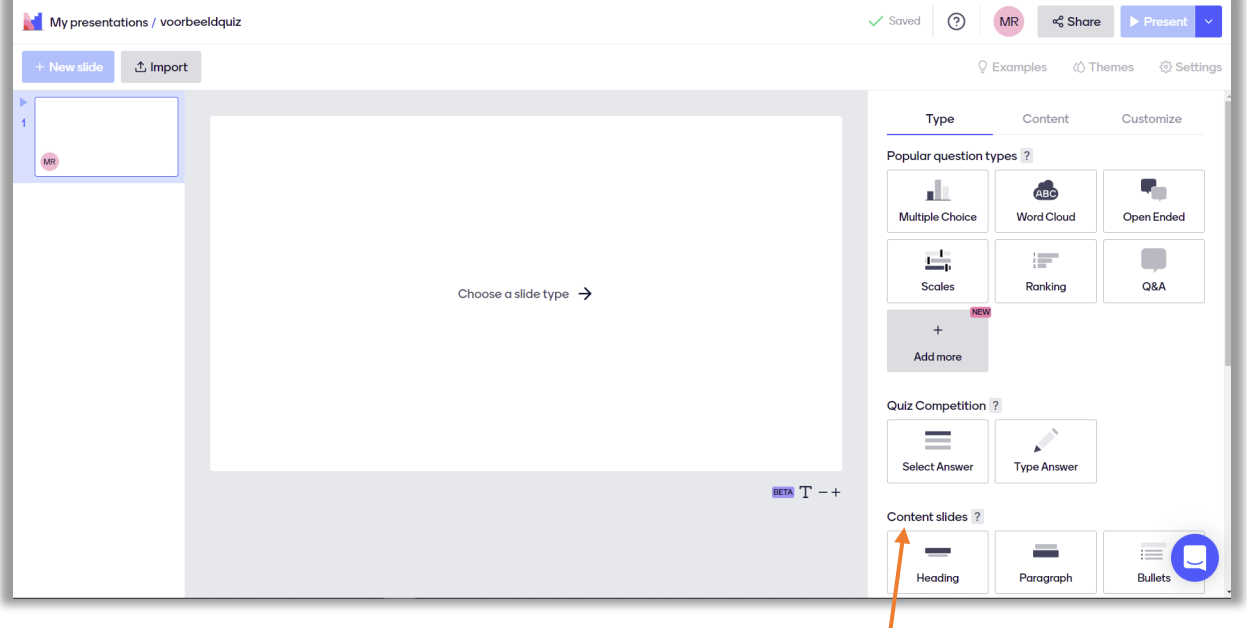

De eerste slide is meestal een tekst, met eventueel een afbeelding. Deze vind je bij "content slides". Probeer ze maar uit. Klik bijv op de eerste: 'heading' (titel).

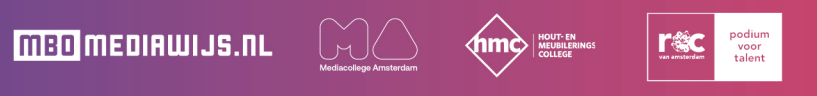

Dan ben je niet meer met het type vraag bezig maar met de inhoud (content), vandaar dat "content" blauw onderstreept is.

Vul een tekst in bij: 'slide with heading' Vul een tekst in bij: 'subheading'

Voeg een image (afbeelding) toe: klik op het grijze vlak dan kom je vanzelf bij je bestanden terecht. Ik heb een apart bestand met allerlei mappen met afbeeldingen verzameld, daar gaat hij altijd als eerste heen, hoe fijn is dat.

Je kan ook nog schuiven met het kader, dus een deel van de afbeelding laten zien. Je kan de afbeelding altijd opnieuw editen.

'Reactions' (reacties van deelnemers). Ik heb hier alleen het hartje aangevinkt. Studenten kunnen je dat toesturen, grappig als ze dat doen.

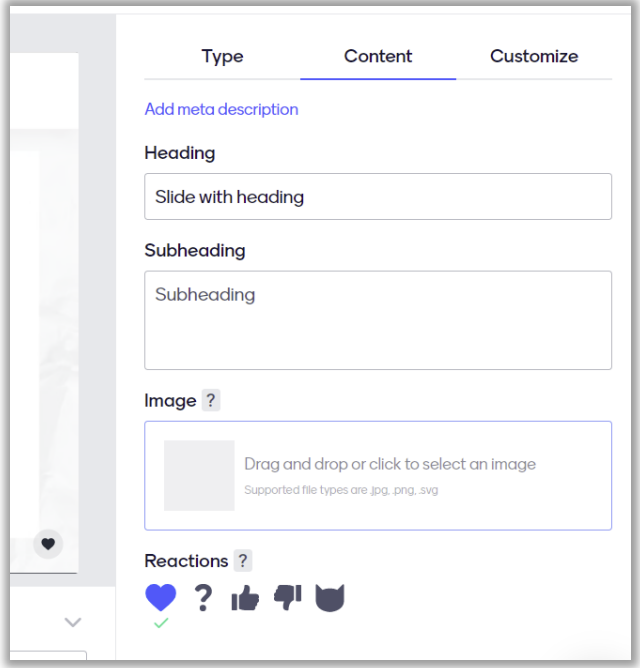

Je eerste slide is gemaakt! Op naar de volgende. Klik op **new slide**.

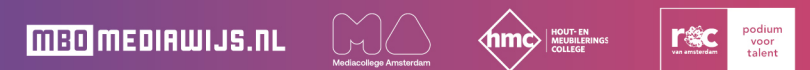

## <span id="page-7-0"></span>**Stel je wilt een quizvraag maken. Dan zijn er 2 soorten.**

Kijk op het plaatje van de vorige bladzijde: rechtsboven daar staat **Multiple Choice**.

Deze vraag is geen wedstrijd, iedereen kan anoniem een antwoord geven, de antwoorden verschijnen in een staafdiagram, of (kijk rechtsonder bij result layout) in de vorm van een donut, pie of dots.

Bij extras is het wel handig om het schuifje blauw te maken dan ontstaat er een manier om het goede antwoord aan te wijzen, dus vink het hokje aan voor het juiste antwoord.

Aan deze vraag zit geen tijd verbonden. Bij het afnemen bepaal jij dat zelf de tijd door op enter te drukken. Probeer het uit met je eigen mobiel, dus met jezelf als student.

Je wilt dat studenten leren van zo'n vraag dus klik op **new slide** en voeg een afbeelding toe waarbij jij op je gemak uit kunt leggen wat mergstralen zijn etc. Klik dus op **image** en voeg een afbeelding toe.

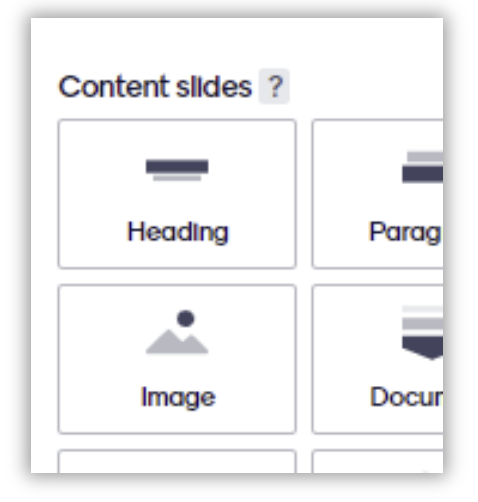

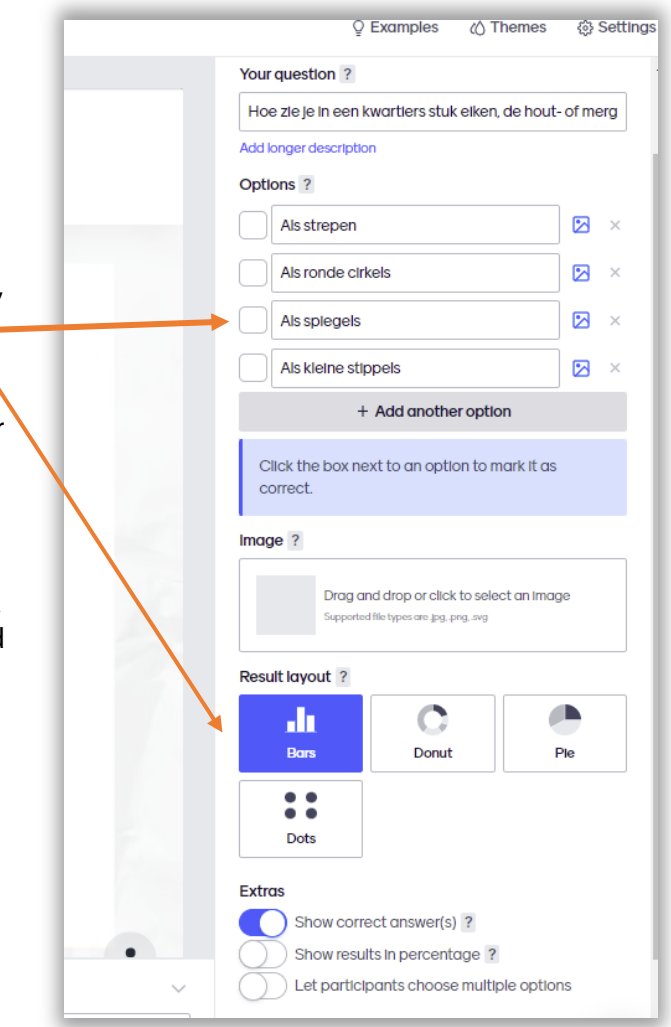

 $\bigcup_{i=1}^{\infty}\big]\big\langle$ 

#### De 2<sup>e</sup> soort quizvraag:

Houden jouw studenten echter van competitie, dan kan je beter kiezen voor **Quiz competition**, select answer. Voer weer je vraag en antwoorden in, vink het juiste antwoord aan.

15 seconden is de standaardtijd, dat is wat kort. Ik zet hem meestal op 20 sec, afhankelijk van de moeilijkheid van de vraag.

"Faster correct answers get more points" maakt het wel spannend maar de studenten willen zo graag snel zijn dat ze maar wat gokken. Dus ik zet dit vaak aan als ik een klein quizje van 5 vragen heb over het huiswerk van de vorige les. Maar als ik echt wil dat ze goed nadenken zet ik dit

uit.

En dan MUSIC!!! Kahoot heeft een leuk muziekje maar je kan dat ook invoeren bij Mentimeter. Beluister en kies ze. ... of niet

Het leaderbord verschijnt vanzelf na elke quizcompetitionvraag. Ik zet hem uit en laat hem verschijnen na een blokje vragen van hetzelfde soort.

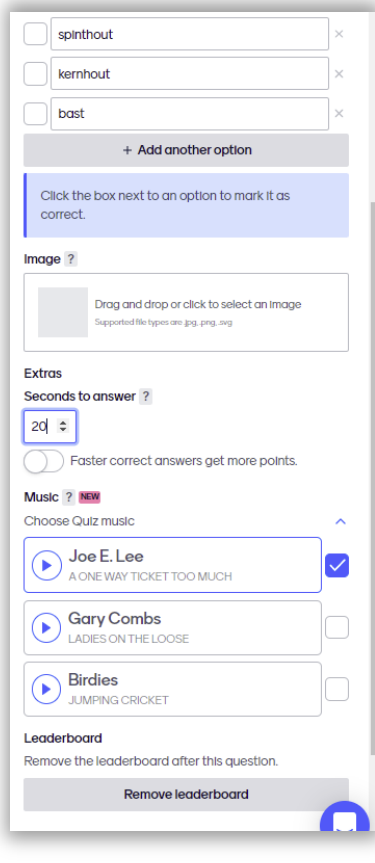

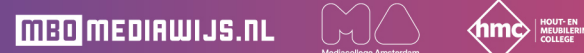

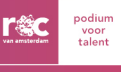

## <span id="page-9-0"></span>**Andere soorten vragen**

- Met Wordcloud kun je onderzoeken wat studenten weten over een onderwerp, het kan ook leiden tot leuke gespreksstof.
- Ranking is een manier om een mening te onderzoeken, zijn ze het eens of oneens met de stelling.

Zo heb je nog meer verschillende vraagtypes die je kunt inzetten, ga zelf onderzoeken wat ze zijn. Bij "add more" kom je in de Mentimeter-bibliotheek terecht met NOG meer mogelijke vragen… Je kunt ook een video toevoegen!

# <span id="page-9-1"></span>**Een vraag veranderen in een ander soort vraag**

Dat is heel eenvoudig, ga naar de vraag, selecteer hem en klik rechtsboven op "**type"** en klik op de vraag waar je de slide in wilt veranderen. Probeer het uit.

# <span id="page-9-2"></span>**Een PowerPointpresentatie importeren**

Linksboven, naast "New slide" staat: "**Import**". Je kunt je PPT importeren en allerlei vragen of andere soort slides toevoegen of weghalen.

## <span id="page-9-3"></span>**Een new slide toevoegen midden in je presentatie of quiz.**

Ga op de slide staan waarachter je de nieuwe slide wil maken. Klik dan op **new slide**.

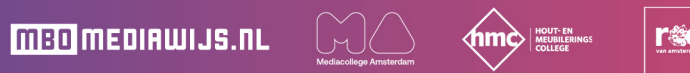

## <span id="page-10-0"></span>**Verplaatsen van het leaderbord of andere slides**

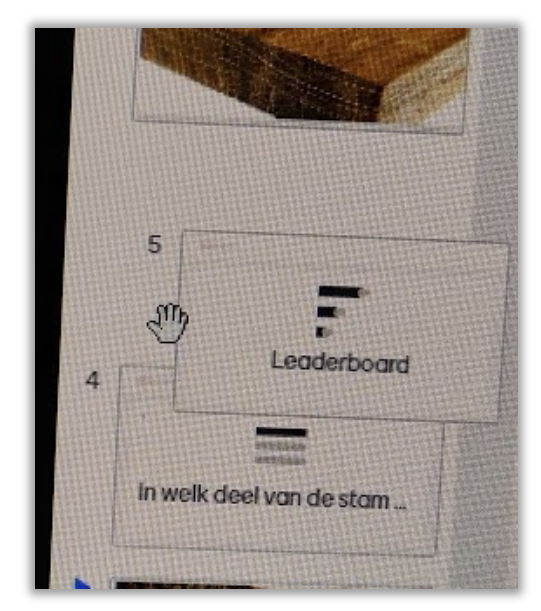

Ga links van de slide staan. Dan verandert de muis in een handje en kun je de slide verplaatsen door te schuiven.

## <span id="page-10-1"></span>**Verplaatsen of kopiëren van meerdere slides**

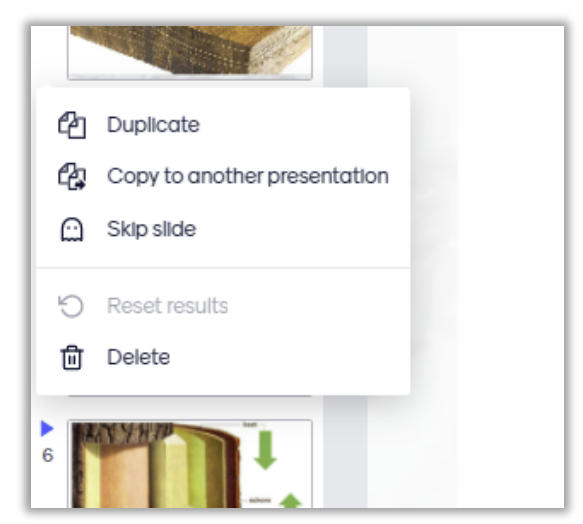

Eerst selecteer je de slides waar je iets mee wilt doen. Door de ctrl-toets of shift-toets ingedrukt te houden gaat dat lukken. Klik dan op de rechtermuisknop of klik op de 3 puntjes links van de slide. Dan zie je de mogelijkheden zoals in het linker plaatje.

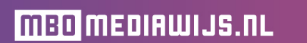

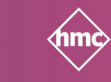

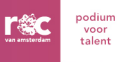

## <span id="page-11-0"></span>**Customize**

Rechtsboven. Daarmee verander je de layout van de vragen of slides. Zo kan je instellen of je de inlogcode wel/niet zichtbaar wilt hebben. Of je de resultaten wilt laten zien of niet. Bij 'advanced layouts' en 'advanced colors' heb je nog meer opties, deze kan je zelf verkennen.

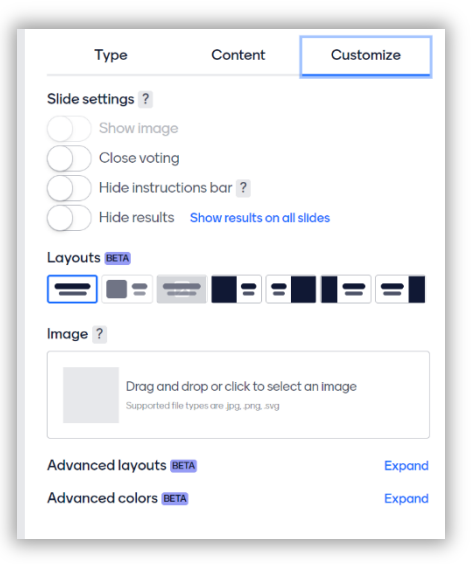

podium<br>voor<br>talent

rac

 $\langle \mathsf{hm} \diamondsuit|_{\text{\tiny{M}\text{\tiny{EUSL}}}}^{\text{\tiny{H}\text{\tiny{H}\text{\tiny{U}}} \cdot \text{\tiny{F}}},$ 

## <span id="page-11-1"></span>**De mappenstructuur, hoe kun je die wijzigen**

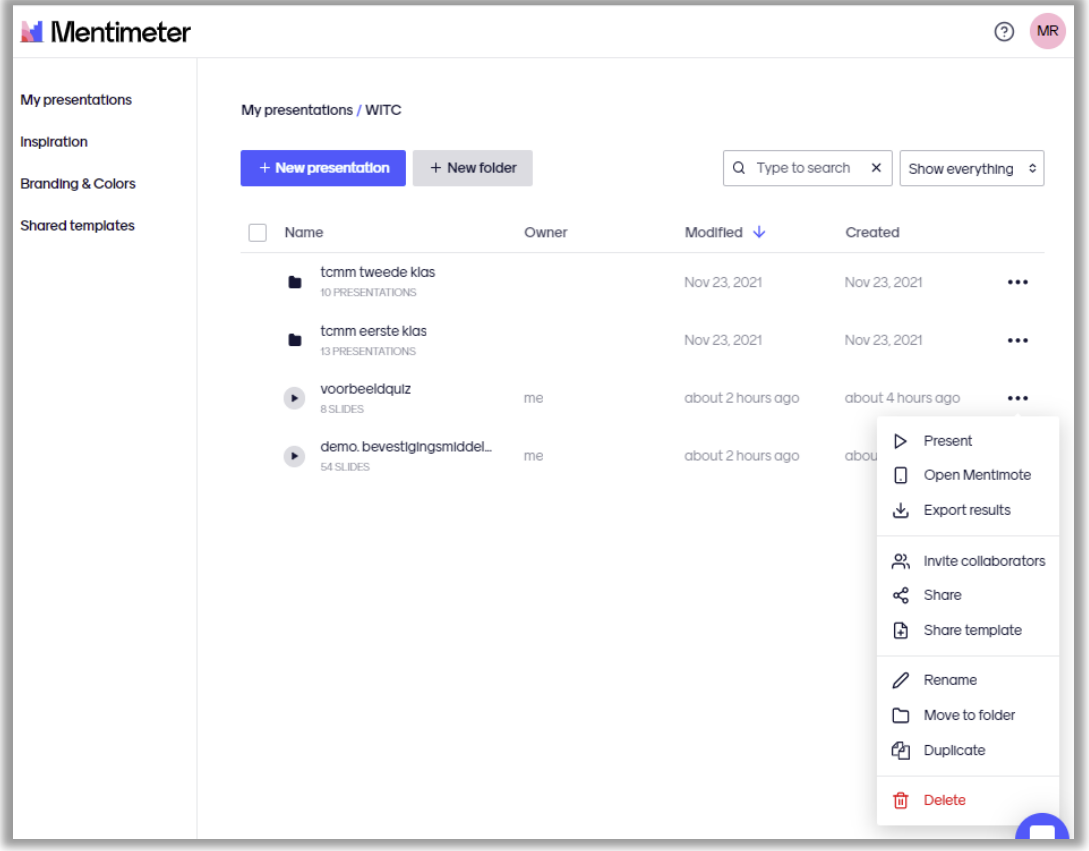

<u>LiJC</u>

Klik op de drie puntjes achter een bestand en je krijgt deze mogelijkheden.

**MBO** MEDIAWIJS.NL

Bij TCMM hebben we de goede gewoonte om de nieuwe presentaties bij de map tcmm onder te brengen. Maar iedereen die zo'n presentatie gaat geven dupliceert hem eerst, en kiest dan **move to folder**, namelijk, de map met jouw naam. Dan kan je de presentatie niet verruïneren en het origineel is altijd beschermd.

### <span id="page-12-0"></span>**Presentatie delen met iemand van een ander account**

Als je achter de presentatie op de drie puntjes klikt en je klikt op **share** dan zie je het volgende scherm:

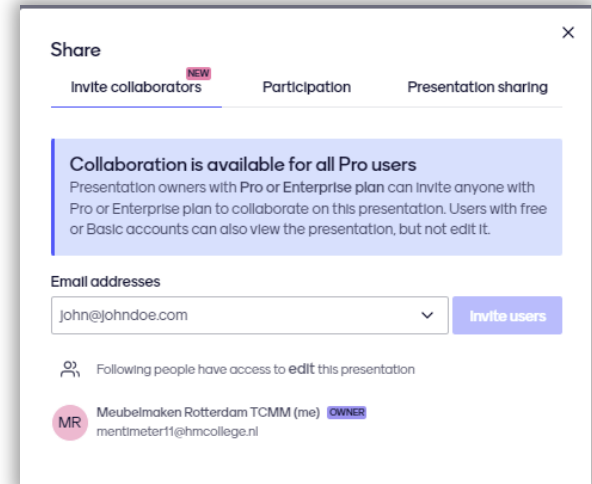

Bij invite collaborators kun je anderen de presentatie laten gebruiken en ook laten veranderen. Dat gaat met een email-adres.

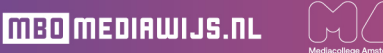

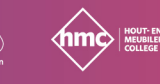

rec